# **Node service upgrade**

- [Step 1 Perform a backup](#page-0-0)
- [Step 2 Run the JAR installer](#page-0-1)
- [Step 3 Restart Node](#page-2-0)
- [Step 4 Check Node is present in Console](#page-2-1)
- [What next?](#page-3-0)

⊕

Λ

0

**Summary**: This section describes the upgrade process for the **Back-end Node package** on **ALL Nodes**.

These steps need to be performed on **all Nodes** that are managed by Console.

### <span id="page-0-0"></span>Step 1 - Perform a backup

CAST highly recommends that you backup the **Node data folder** before proceeding - this is so that a roll back can be actioned if necessary. This is achieved simply by copying the folder to another unrelated location.

ന For **2.x**, running an upgrade will overwrite the **application-default.yml** file that contains configuration settings.

#### <span id="page-0-1"></span>Step 2 - Run the JAR installer

Double click the **executable .JAR** file as provided with the installation media. If you are using OpenJDK, you may not be able to execute the .JAR file, instead use the following command to open the .JAR in GUI mode :

```
java -jar AIP-Console-<version>.jar
```
You can run the above command in the **Command Prompt** window (CMD) - ensure you launch the CMD window with elevated permissions (run as administrator).

The installation wizard will be displayed. If your existing installation is located in any of the locations listed below, then the wizard will detect them and the **U pgrade an existing installation** option will be selected automatically:

- **C:\Users\%USER\_NAME%\CAST (Windows)**
- **C:\%PROGRAMFILES%\CAST (Windows)**

The **Existing installation directory** field will be auto populated with the existing installation location (you should ensure that this is the correct location). If the **Install** option is selected by default, this means that the installer is not able to detect an existing installation on the server - for example you installed it to a custom location. In this situation, you will need to manually select the **Upgrade an existing installation** option and enter the path to the existing installation in the **Existing installation directory** field. Click **Next** to continue.

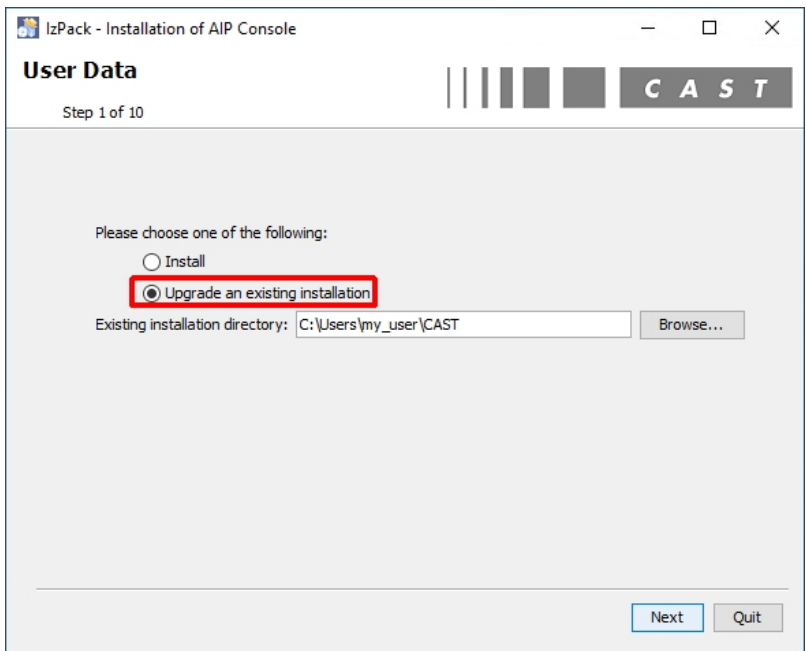

If the Console package is installed on a Microsoft Windows operating system, the following screen will then be displayed offering you the option to start up the relevant Windows Service when the upgrade is complete. Click **Next** to continue:

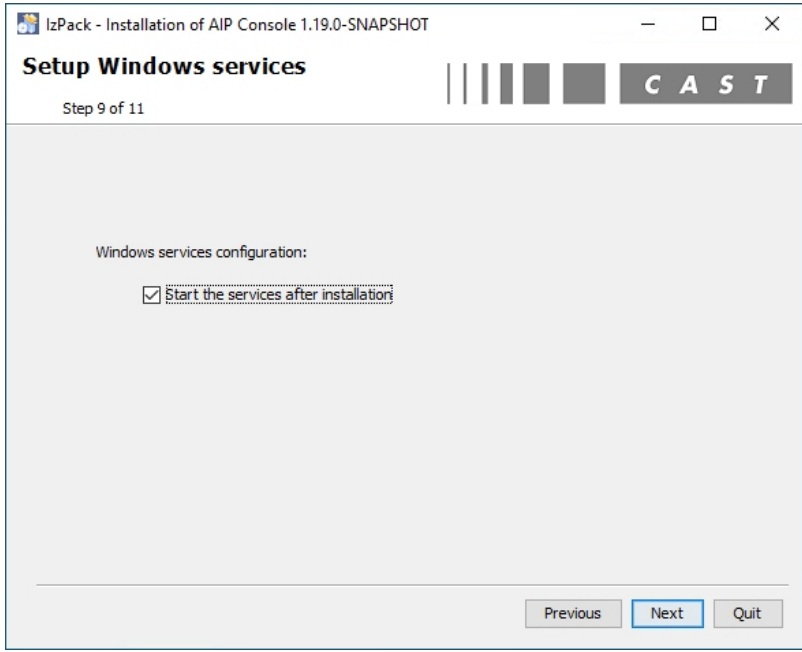

The update process will start. Click **Next** when complete:

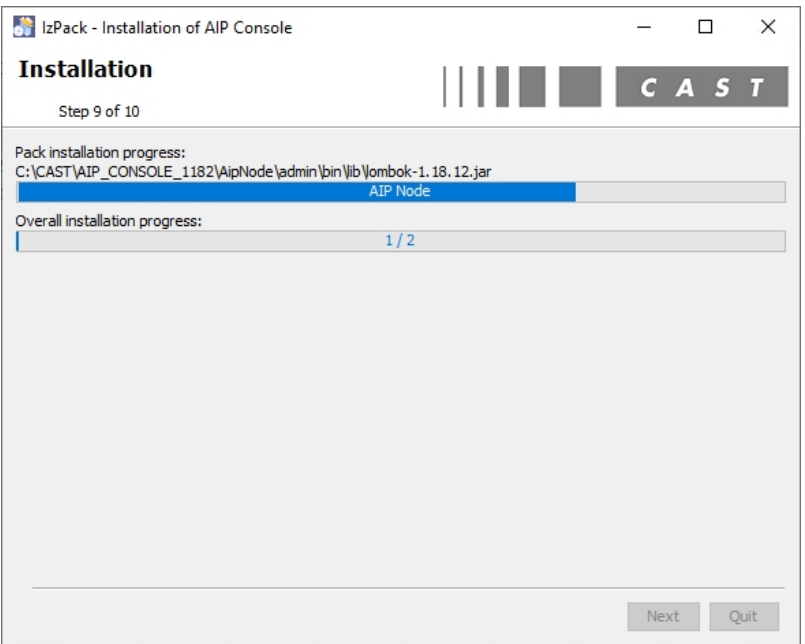

The update process is complete. Click **Done** to close the wizard:

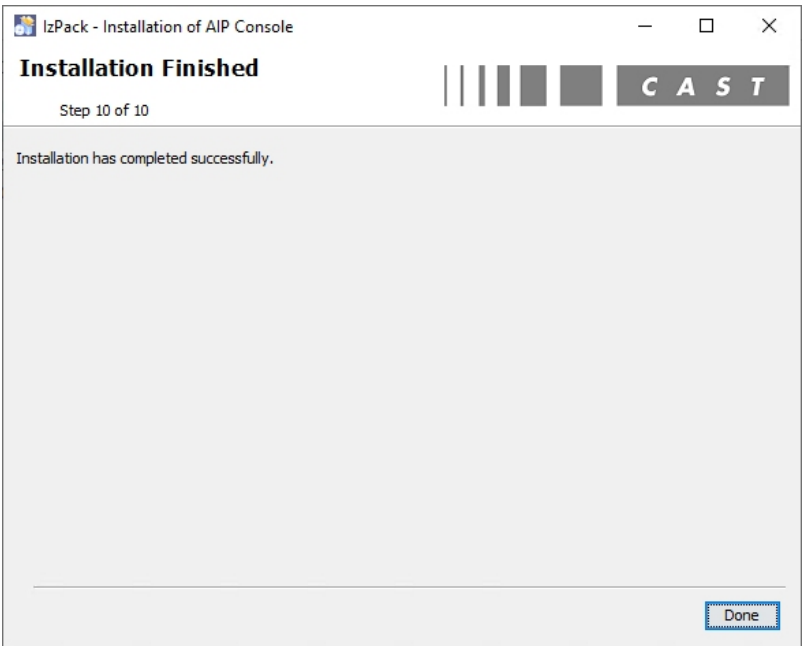

# <span id="page-2-0"></span>Step 3 - Restart Node

If you did not choose to restart **Node** during the upgrade, re-run the start shortcut or restart the the Windows service to restart the Node.

## <span id="page-2-1"></span>Step 4 - Check Node is present in Console

Browse to your Console URL http://<server>:8081/ui/index.html, login to Console with a user that has the **[ADMIN role](https://doc.castsoftware.com/display/AIPCONSOLE/Administration+Center+-+Security+-+User+Roles)** and check that your **No de(s)** are visible and "up" using **[Administration Center - Nodes](https://doc.castsoftware.com/display/AIPCONSOLE/Administration+Center+-+Nodes)**:

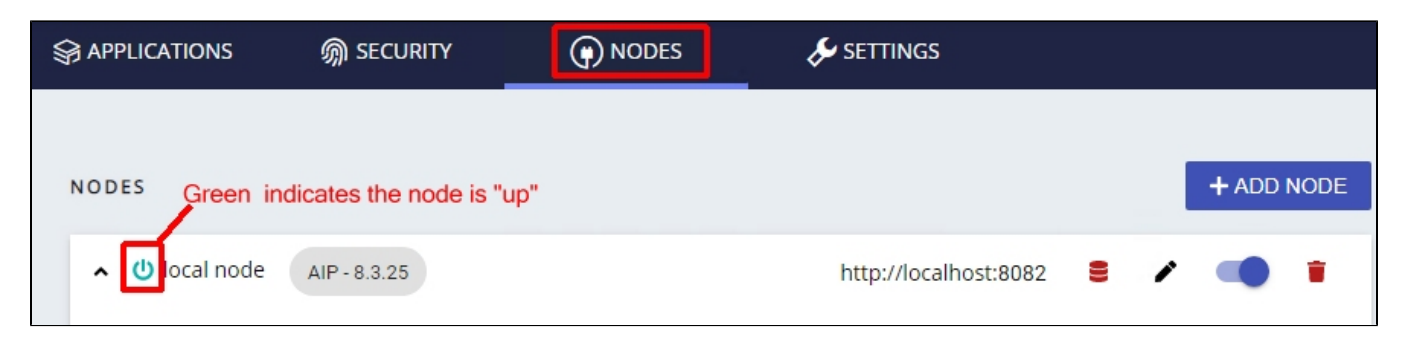

Also check that all **Applications** managed by the **relevant Nodes** are visible using **[Administration Center - Applications](https://doc.castsoftware.com/display/AIPCONSOLE/Administration+Center+-+Applications)**:

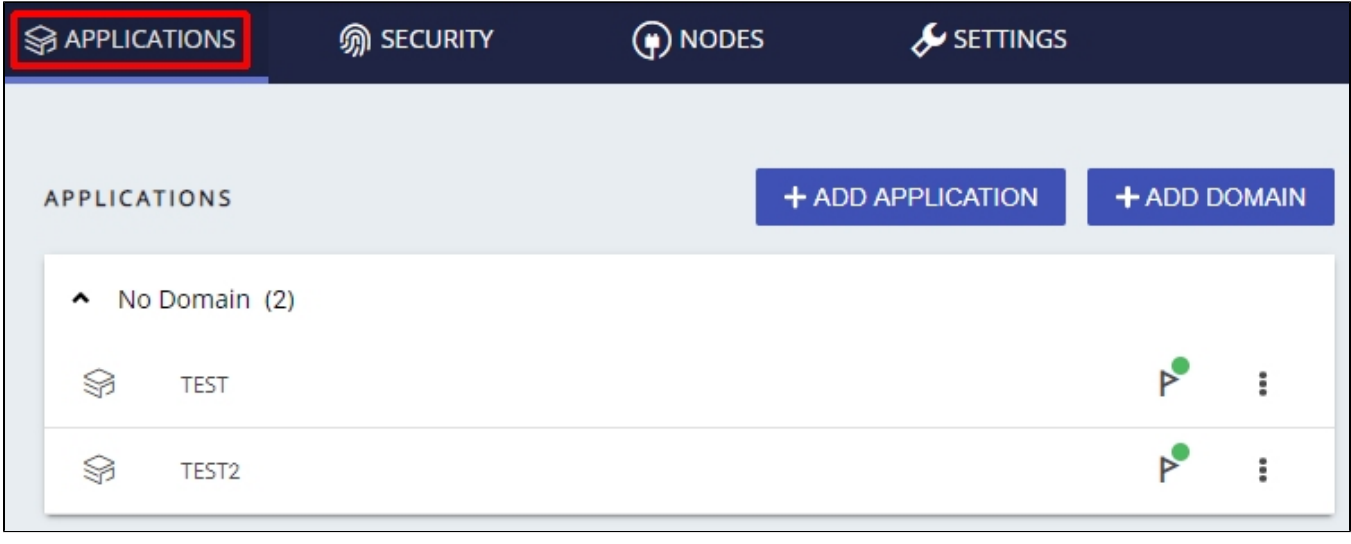

### <span id="page-3-0"></span>What next?

Now move on to the next step in the update process: **[CAST RESTAPI integrated upgrade](https://doc.castsoftware.com/display/AIPCONSOLE/CAST+RESTAPI+integrated+upgrade)**.